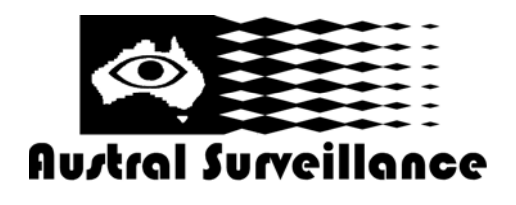

**42 BOTANY RD ALEXANDRIA NSW 2015, SYDNEY AUSTRALIA PHONE: 1300 130 508 FAX: 02 9698 5476 www.australsurveillance.com.au sales@australsurveillance.com.au ABN 85 388 051 001 MASTER SECURITY LICENCE No. 408916063**

# **Geovision GV System**

# Configuration Manual Geovision GV600 and GV800 Systems *V5.4, v6.05, v6.11, v7.05*

©Austral Surveillance 1997 - 2009

## **OPERATING INSTRUCTIONS SUPPLIMENT Multicam Technical Configuration**

The purpose of this manual is to assist an installer with basic instructions relating to the configuration of a Geovision GV250, GV600 or GV800 system

This information presented in this manual is only ancillary and is to be read in conjunction with the Geovision Master manual available in soft copy on the CD provided

# **Prior to installation, please create a folder on your proposed surveillance drive, and call it "surveillance"**

### **1. Main Screen Overview**

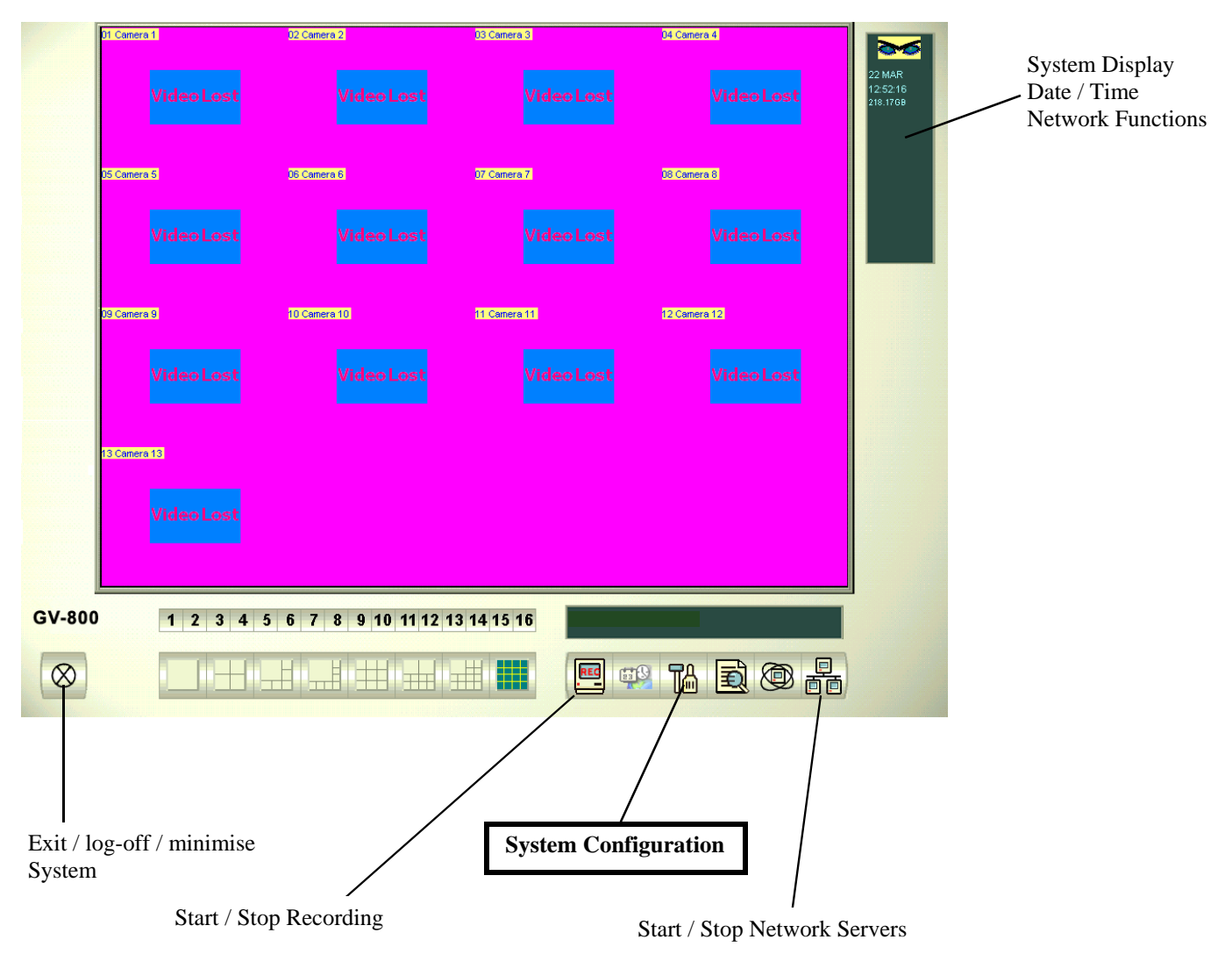

# OPERATING INSTRUCTIONS SUPPLIMENT Multicam Technical Configuration<br>Continued.....

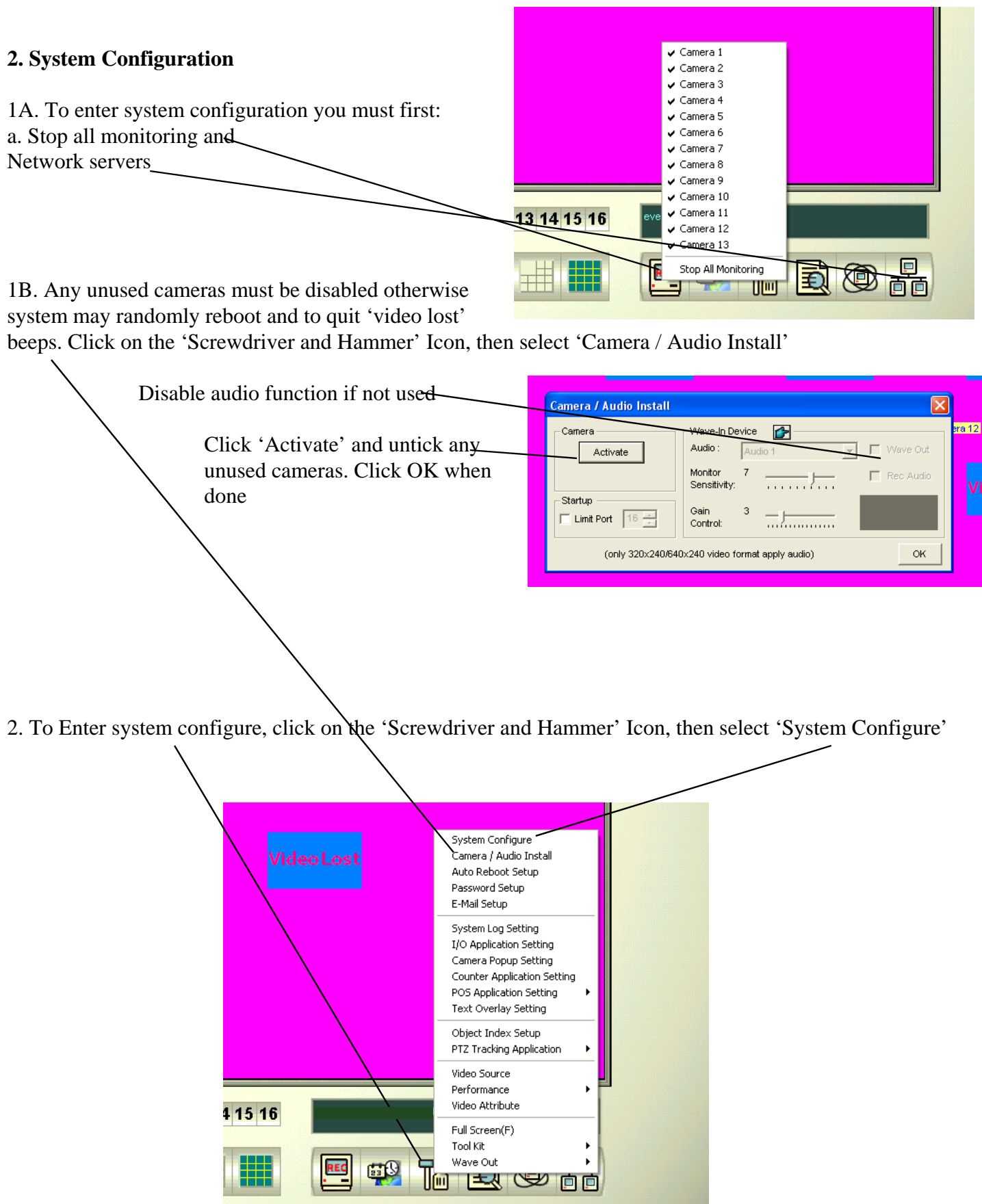

# OPERATING INSTRUCTIONS SUPPLIMENT Multicam Technical Configuration<br>Continued.....

### **2. System Configuration Continued...**

3. Ensure all these boxes are ticked.

-Start all monitor ensures the system starts to record as soon as the

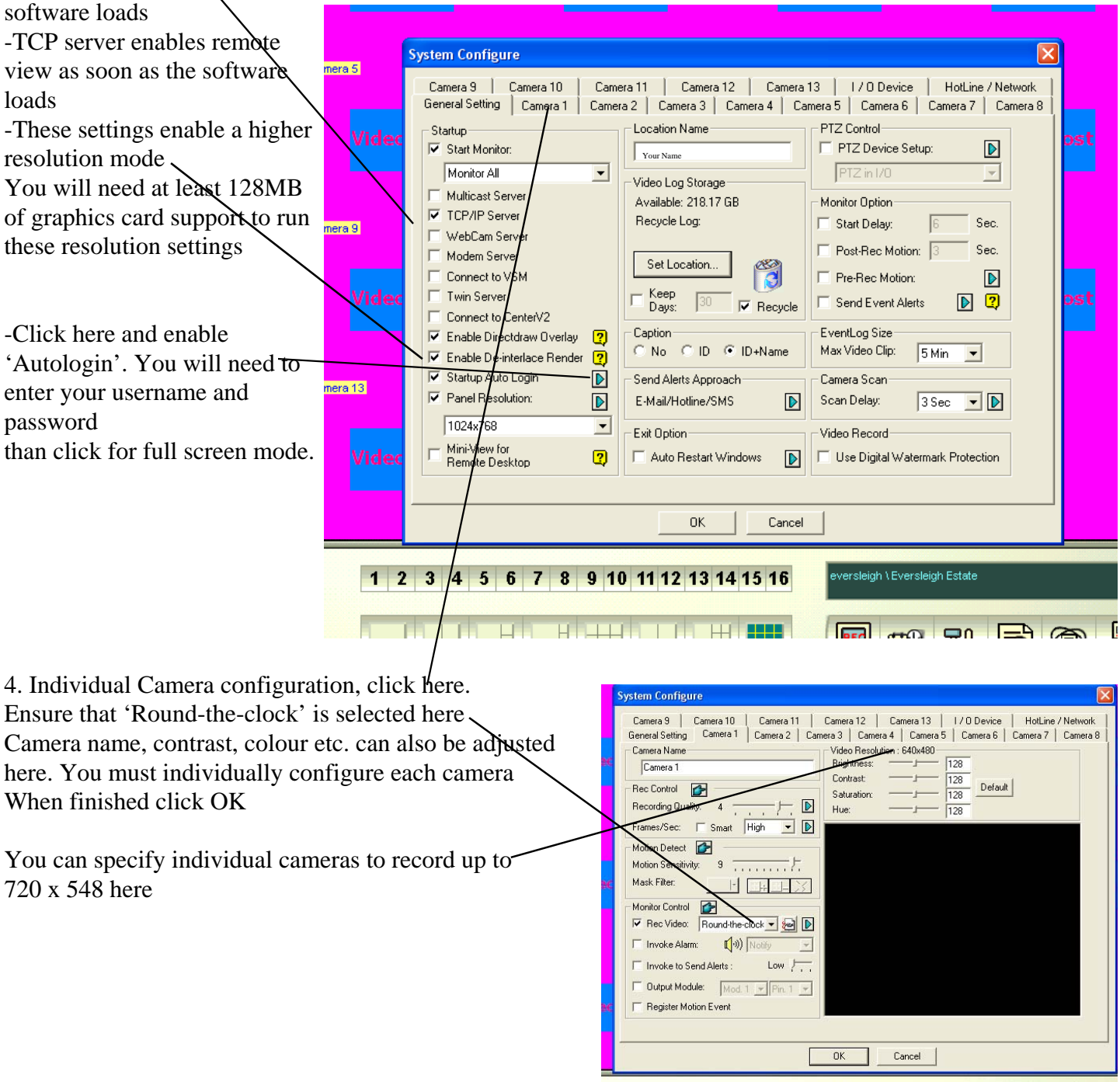

### **OPERATING INSTRUCTIONS SUPPLIMENT Multicam Technical Configuration** Continued.....

#### **2. System Configuration Continued...**

5. It is recommended that a large hard drive be separated into two logical drives, a smaller C drive of about 20GB, and a larger recording drive, say E drive. This will ensure that the larger drives fragmentation will not affect the operating systems drive

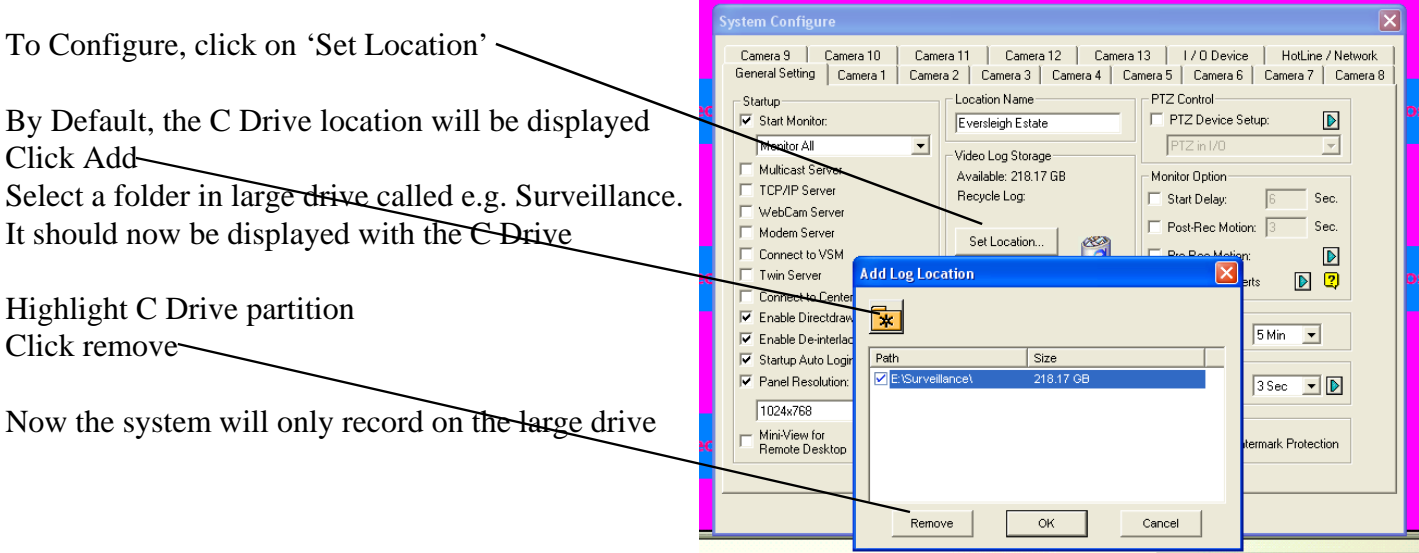

#### **3. Auto System Reboot**

To improve the stability of MS Windows, it is recommended that Auto-reboot be set to a daily interval. This should be set to an early morning time. This feature will automatically reboot the PC at the nominated time, the surveillance system will then automatically engage and start rerecording. To enable, click on the 'Screwdriver and Hammer' Icon, then select 'auto reboot setup'

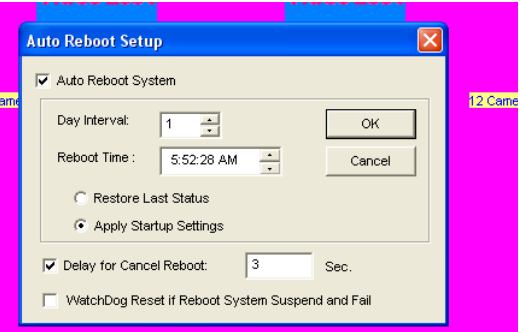

#### **4. Resolution**

v6.11 of the software can support up to 640 x 480 recording. Version 7.05 beyond will record up to 720 x 548.

The system will default to 320 x 288 recording.

If a Pentium 4 processor is being used, 640 x 480 or greater can be selected

Click on the 'Screwdriver and Hammer' Icon, then select 'Video Source' Adjust Video Resolution

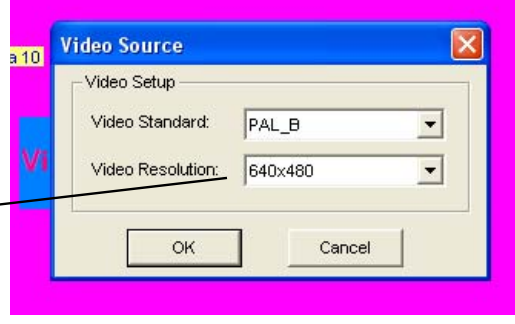